## **Вход в личный кабинет Навигатор Дети**

Есть 2 варианта входа: по логину-паролю и через Госуслуги. Вход по логину-паролю – нажимаете на кнопку «Войти» справа от «Регистрации», вводите ящик-пароль, входите в ЛК. Вход через Госуслуги – нажимаете на соответствующую кнопку, разрешаете сайту доступ к данным с Госуслуг, вводите проверочный код из СМС, входите.

Учтите, что у вас должна быть подтвержденная запись на Госуслугах, если хотите через них войти.

## **Основные возможности**

Для начала рассмотрим вкладки личного кабинета, затем перейдем к курсам. В личном кабинете есть 6 вкладок:

- **Профиль**. Тут вы указываете данные пользователя то есть свои.
- **Дети**. Здесь нужно указать каждого вашего ребенка имя-фамилию-отчество, дату рождения.
- **История заявок**. Здесь хранится история всех заявок на дополнительное обучение и их статус.
- **История просмотров**. Все курсы, которыми вы интересовались, можно найти тут.
- **Отложено**. Когда вы просматриваете курс, вы можете либо записаться на него, либо отложить его (воспринимайте эту вкладку как «Избранное»).
- **Пароль**. Тут можно сменить пароль от личного кабинета.

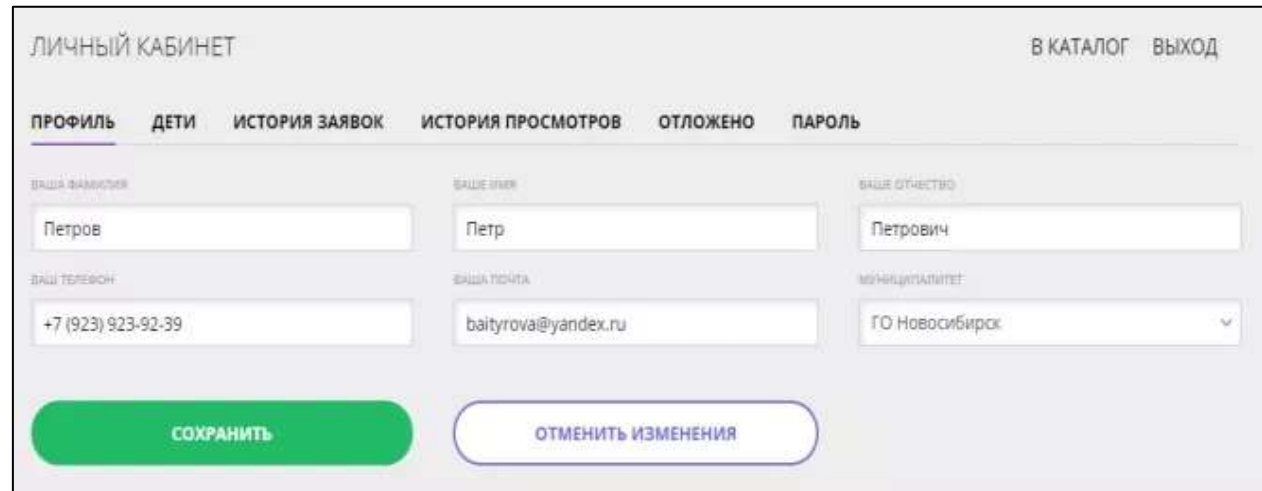

1. На главной странице, слева, будет большая форма для поиска. Кроме того, сверху есть выпадающие меню, разбитые по дисциплинам – социально-педагогическая, техническая, естественнонаучная и другие. Вам нужно либо выбрать конкретную категорию из выпадающего меню, либо нажать на «Карта» в форме поиска и выбрать кружки на карте, либо самостоятельно ввести все параметры и нажать на «Найти».

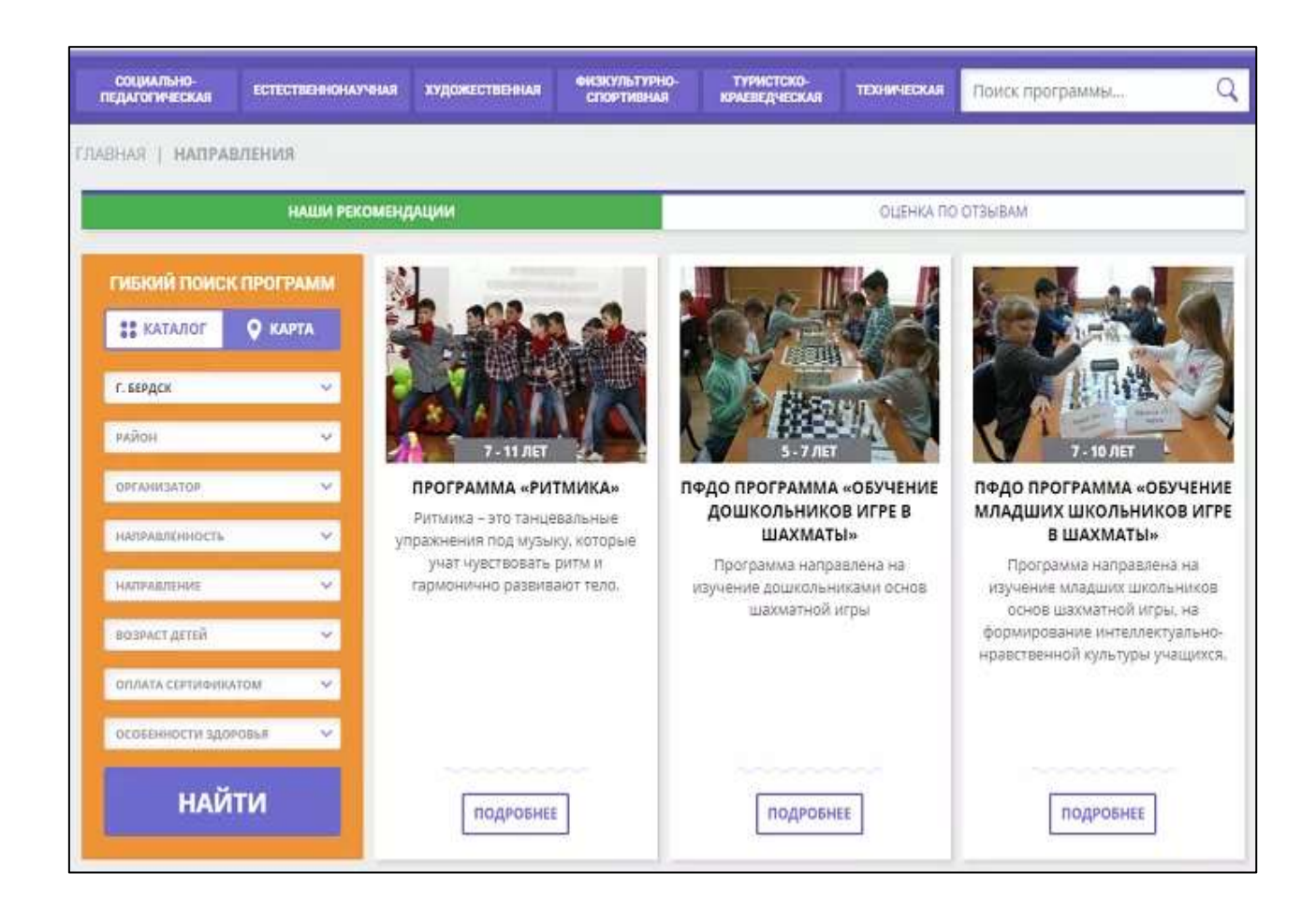

2. Находите интересный курс – кликаете на «Подробнее», попадаете на страницу с детальной информацией.

3. Вкладка «Описание» содержит общую информацию, список педагогов, содержание курса, цели программы, планируемый результат, особые условия, описание материальнотехнической базы. «Группы» содержат описание группы, расписание, тип оплаты дополнительного образования. «Педагоги» – детальная информация о педагогах. «Отзывы» – что другие родители думают об этих курсах. «Анкета» – форма для записи.

4. Если курс вас заинтересовал, но вы пока сомневаетесь – нажмите на «Отложить», и он будет сохранен в личном кабинете, в меню «Отложено». Если хотите записать ребенка – кликните на «Записаться».

- 5. Сайт попросит вас выбрать группу и указать детей, которых вы хотите записать.
- 6. Указываете всю информацию на почту приходит уведомление.

7. Все, осталось ждать. С вами свяжется представитель кружка техникума, который уточнит данные для окончательной записи. Это может занять до недели.